# Installing and Using Respondus LockDown Browser

Some of your faculty may ask you to complete a proctored online test. Loyalist College uses a proctoring system called Respondus LockDown Browser. To successfully complete an online proctored test, you need to download the Respondus Lockdown Browser APP onto your device. You will need a reliable Internet connection. You cannot use a cell phone to complete the exam/test.

#### **WHAT IS RESPONDUS LOCKDOWN BROWSER?**

Respondus LockDown Browser is a browser that "locks" your screen while you are taking a test/exam in Blackboard. It prevents students from printing, copying, going to another URL, or accessing other applications during a test/exam. If a Blackboard test requires that Respondus LockDown Browser be used, students will not be able to take the test/exam with a standard web browser, such as Firefox, explorer and Chrome.

LockDown Browser is only to be used for taking Blackboard tests and exams. It should not be used in other areas of Blackboard such as looking at your lessons or submitting assignments. Lock Down Browser tracks student activity within the test or exam and will identify if there are any connection issues with your internet server. There are safeguards to prevent submission by accident, by asking if you are sure you want to close the test/exam.

#### **INSTALLING LOCK DOWN BROWSER**

- **1.** Log into the Chromebook and start Google Chrome
- **2.** Go to the download link for LockDown Browser

(<https://www.respondus.com/lockdown/download.php?id=981438991>); you will

automatically be redirected to the Chrome Web Store.

- **3.** From the Chrome Web Store, select "Add to Chrome" to install the LockDown Browser Extension
- **4.** Log into myLoyalist

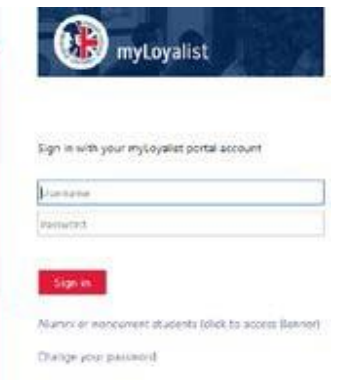

**5.** Select Blackboard and navigate to the course and test/exam that requires LockDown Browser

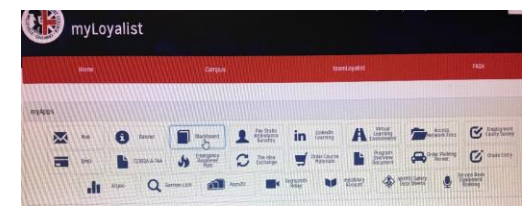

**6.** The LockDown Browser extension will be started automatically.

**Note:** If you see the following message you will need to contact your instructor or use an alternate computer.

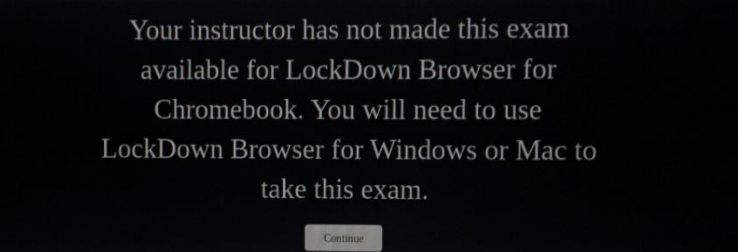

**NOTE:** Once a test hasstarted with Respondus LockDown Browser, you cannot exit until the **Submit** button is clicked.

**7.** When you are done the exam, lockdown browser will automatically close.

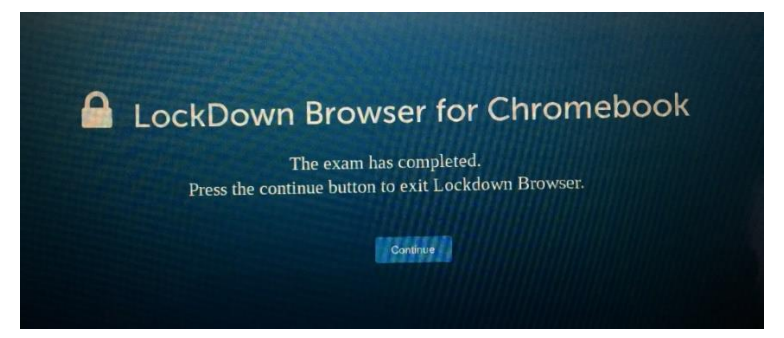

**8.** If you are disconnected due to internet issues just log back into myLoyalist and begin the test, it will allow you to continue where you left off as long as time permits.

### **Tips for Taking an Online Exam/Test**

- Checklist when taking an online test/exam, follow these guidelines;
	- $\checkmark$  Ensure you're in a location where you won't beinterrupted
	- $\checkmark$  Turn off all mobile devices, phones, etc.
	- $\checkmark$  Clear your desk of all external materials  $-$  books, papers, other computers, or devices
	- $\checkmark$  Remain at your desk or workstation for the duration of the test
	- $\checkmark$  LockDown Browser will prevent you from accessing other websites or applications; you will be unable to exit the test until all questions are completed and submitted.

## **Troubleshooting**

- a. Ensure you are connected to theinternet
- b. Ensure that you have logged in using Lockdown Browser and not safari, google, internet explorer etc
- c. If the exam freezes or you are unable to move the next question. Log out by closing the browser. You will be warned that you are not finished and prompted to leave a message. If time allows log back in immediately using Lockdown Browser